# **SCB ()**

คู่มือการใช้งาน Initializing mPOS

# คูมือการใชงานแอพพลิเคชั่น

### เร�่มกอนติดตั้ง

- ความต้องการขั้นพื้นฐานของการใช้แอพพลิเคชั่น
- สวนประกอบตาง ๆ ของอุปกรณ mPOS BLUEPAD 50
- วิธีการชาร์จและตรวจสอบแบตเตอรี่ ในอุปกรณ์ mPOS BLUEPAD 50

## อุปกรณเบื้องตนสำหรับการใชโปรแกรม

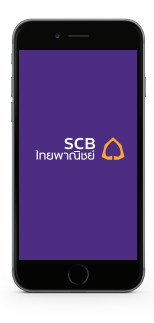

อุปกรณ Smart Phone Apple - iOS Version 8.0 ข�้นไป ที่ไม Jail break Andriod - Version 4.4 ขึ้นไป

ที่ไม root

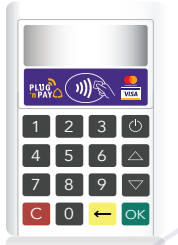

อุปกรณเคร�่องอานบัตร mPos รุน BLUEPAD 50  $^{\star}$  ครั้งแรกที่ได้รับอุปกรณ์ ควรชาร์ตทิ้ง ไว 1 ชั่วโมงกอนใชงาน

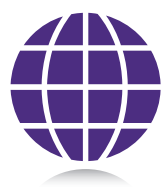

สัญญาณเชื่อมตออินเตอรเน็ต Wifi / 4G / 3G / Edge

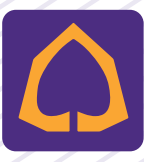

ดาวนโหลดแอพพลิเคชั่น จาก App Store หร�อ Play Store

## สวนประกอบของอุปกรณ mPOS BLUEPAD 50

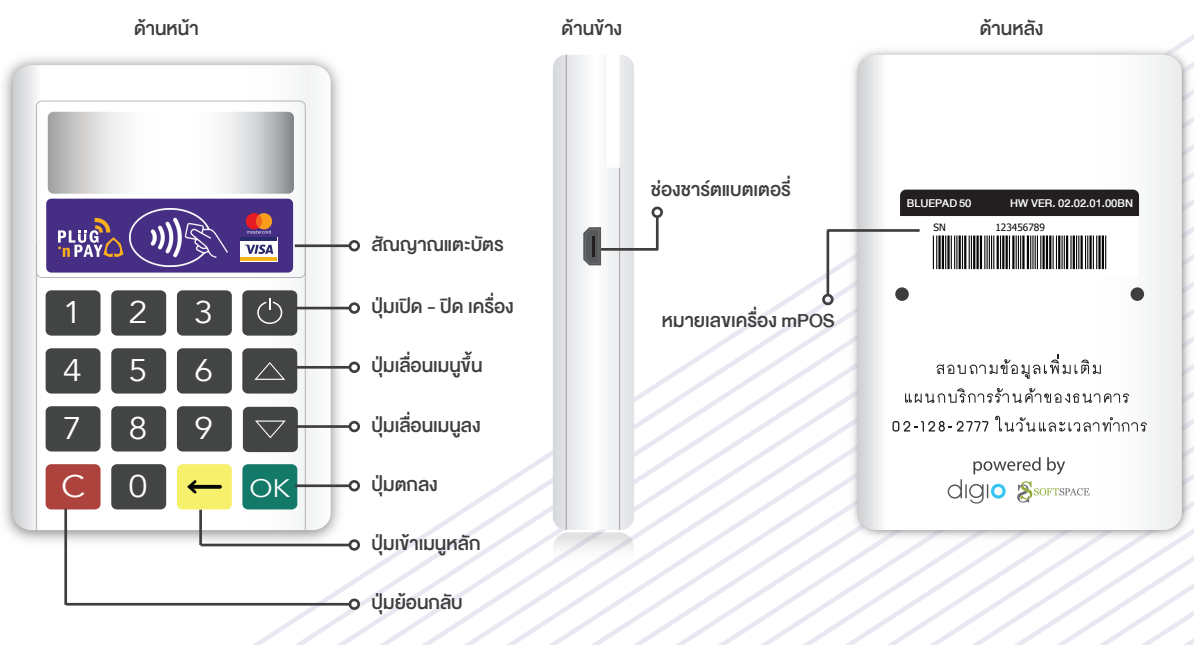

ดานลาง

ช่องรับบัตรเครดิตเพื่อชำระเงิน  $\epsilon$ 

## วิธีชาร์จและตรวจสอบอุปกรณ์ mPOS BLUEPAD 50

เมื่อกดปุ่ม เปิดเครื่องอุปกรณ์รูดบัตร [め] จะปรากฎระดับแบตเตอรี่ของอุปกรณ์ mPos BP50 บนจอ ทางด้านขวาบน หากพบเห็นระดับดังรูป = ให้ทำการชาร์จอุปกรณ์ ผ่านช่องแบตเตอรี่ด้านข้างขวา ของอุปกรณ โดยอุปกรณใชระยะเวลาในการชารจอุปกรณประมาณ 1 ชั่วโมง สามารถชารจกับ อะแด็ปเตอร์ หรือ กับสาย USB ได้

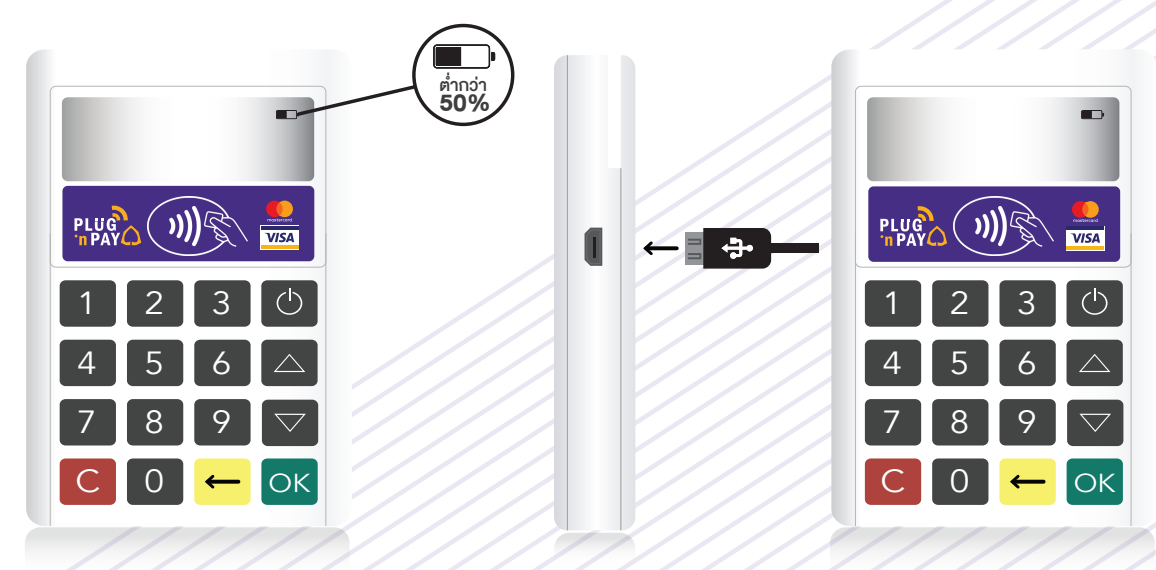

## การลงทะเบียน

#### เร�่มลงทะเบียน

- การเชื่อมตอ Bluetooth ในอุปกรณ mPOS BLUEPAD 50
- การเปดใชงาน PLUG 'n PAY Application ครั้งแรก
- การขอความชวยเหลือในการใชงาน PLUG 'n PAY Application

## การเชื่อมตอ Bluetooth ในเคร�่อง mPOS BLUEPAD 50 (BP50)

เมื่อเปดแอพพลิเคชั่น จะปรากฏหนา Login และ Status ของการเชื่อมตออุปกรณ ในการเชื่อมตออุปกรณ BP50 จำเปนตองเปดทำการ Bluetooth ในมือถือกอนแลวปฏิบัติตามขั้นตอนดังนี้

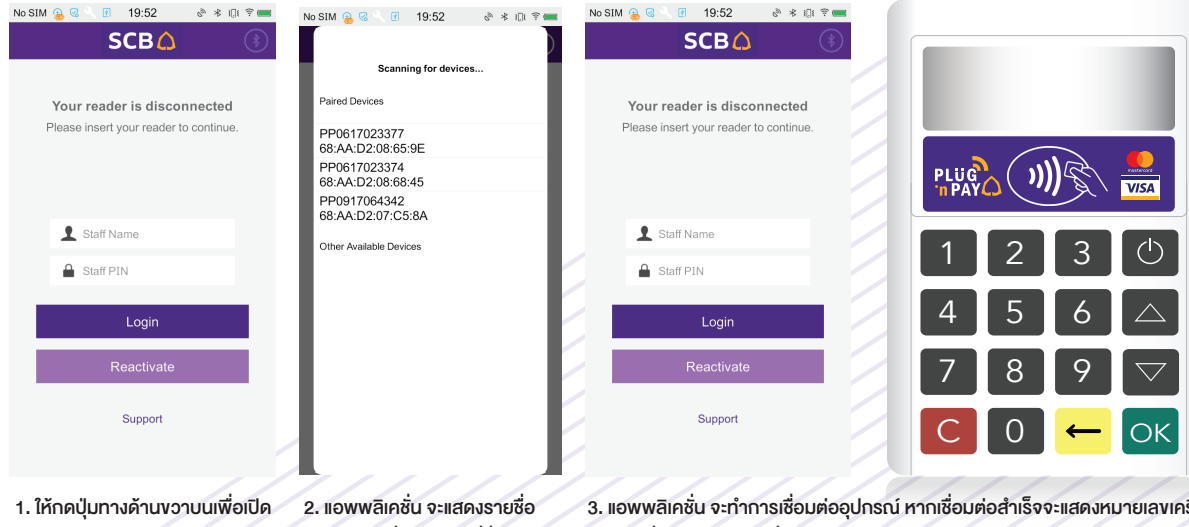

การทำงานของ Bluetooth Function

อุปกรณใหเชื่อมตอ กดที่ชื่ออุปกรณ เพ�่อเชื่อมตอ

3. แอพพลิเคชั่น จะทำการเชื่อมต่ออุปกรณ์ หากเชื่อมต่อสำเร็จจะแสดงหมายเลขเครื่อง อุปกรณที่หนา Login สวนที่อุปกรณ mPOS BLUEPAD 50 จะแสดงสัญลักษณ Bluetooth

## การเปดใชงาน แอพพลิเคชั่น (Application) ครั้งแรก

เมื่อทานไดรับการอนุมัติใหเปนรานคา PLUG 'n PAY ธนาคารจะสงขอมูลใหทานดังตอไปนี้

1. Staff Name + Staff Pin ไดรับทาง Email

2. Activation Codeไดรับทาง SMS

หลังจากที่ทานไดรับรหัสตาง ๆ มาจนครบ แลวใหเปด แอพพลิเคชั่น บนอุปกรณมือถือ และเสียบอุปกรณ mPOS พรอมกรอกรหัส ตาง ๆ ที่ไดรับตามรูป

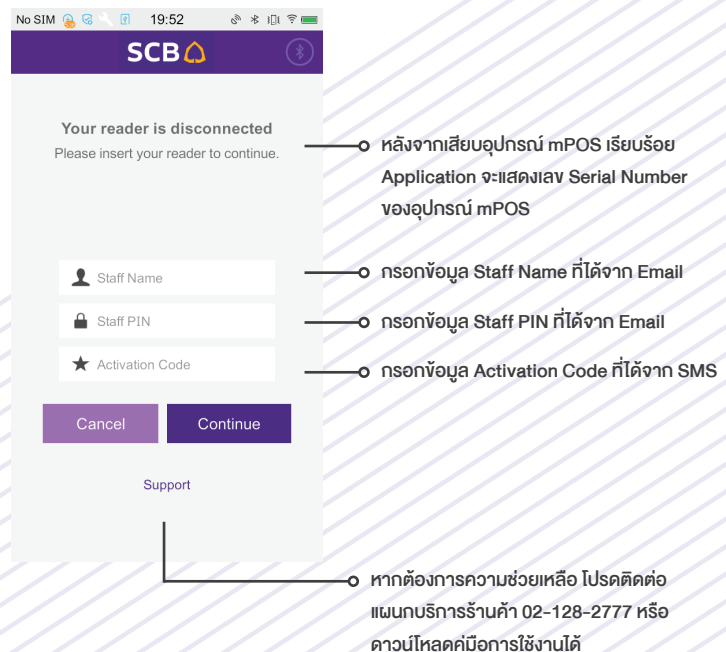

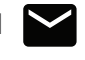